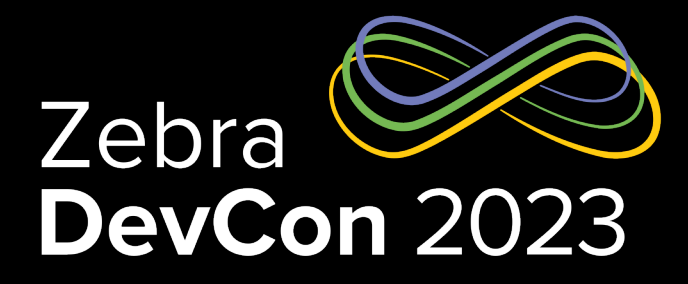

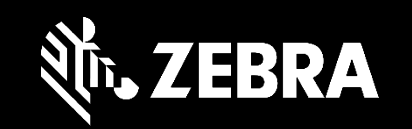

1

## Cloud Printing Made Simple

SendFileToPrinter – Cloud-based Label Printing API

**Steven Si**

*Sr. Software Engineer*

ZEBRA TECHNOLOGIES

Agenda

- What is the SendFileToPrinter API?
- What can the API do?
- What does the API look like?
- How to Get Started?
- How to Enroll a Printer?
- How to Use the API?
- Print from Cloud Demo

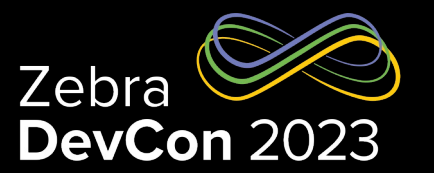

#### What is the SendFileToPrinter API?

#### A unidirectional REST API

- A REST API
	- Language & platform Agnostic
	- Any programming language on any platform
- Secured Connection
	- SSL/TLS between the printer & Zebra Cloud
	- Encrypted & secured
- **Unidirectional** 
	- No Get/Retrieve from the printer

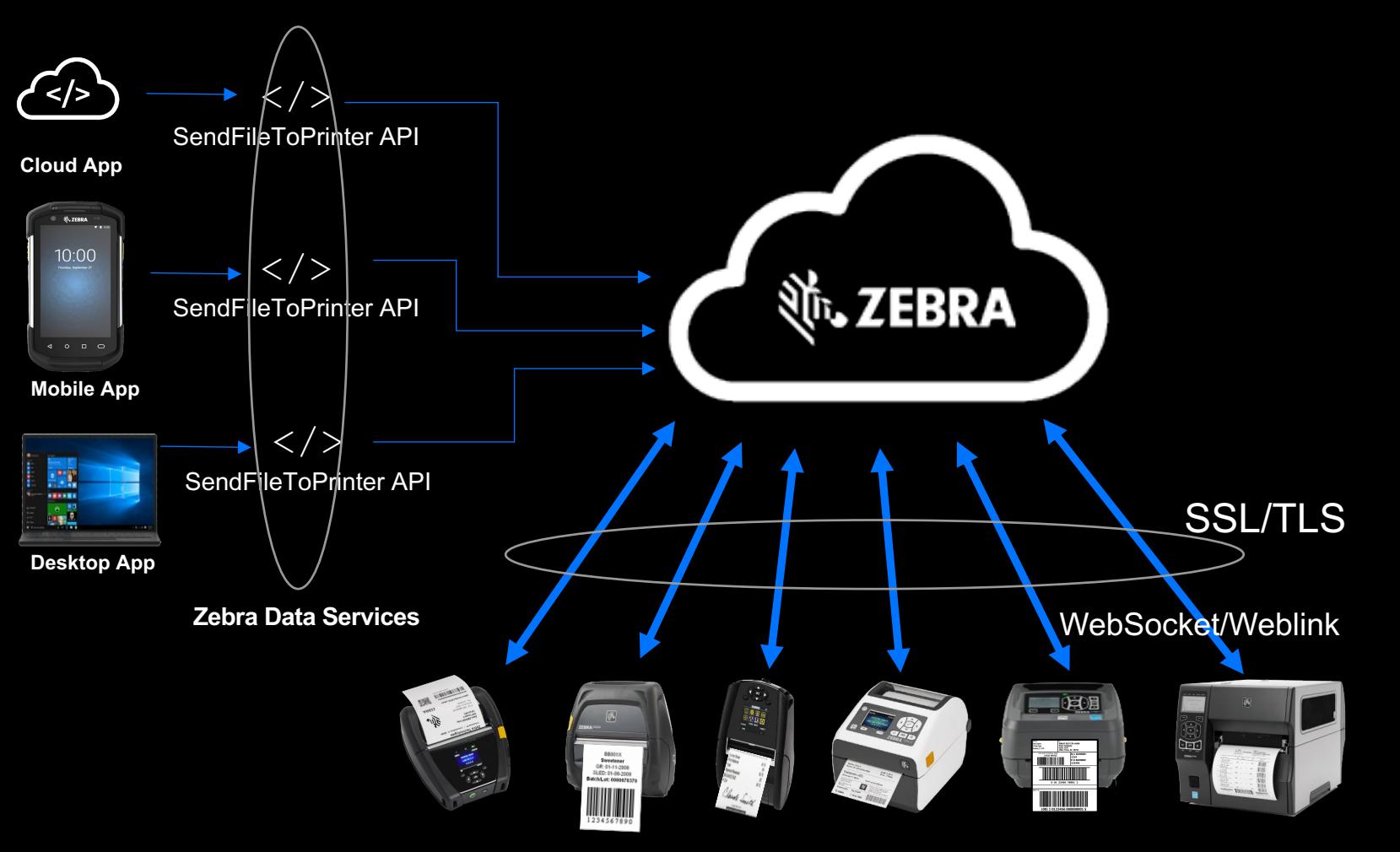

Link-OS Printers

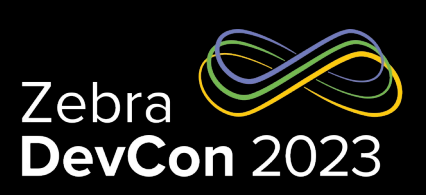

#### What can the SendFileToPrinter API do?

Send any content defined in **ZPL Programming Guide** 

- Send any content defined in ZPL Programming Guide
	- ZPL Formats
	- Fonts, Graphics, WiFi Certificates or **Objects**
	- Configuration Commands
		- Set-Get-Do (SGD, no GET)
		- JSON
- Send up to 10MB content in a file
- Print from Anywhere
	- Cloud App
	- Mobile App
	- Desktop App
- Any Link-OS printers

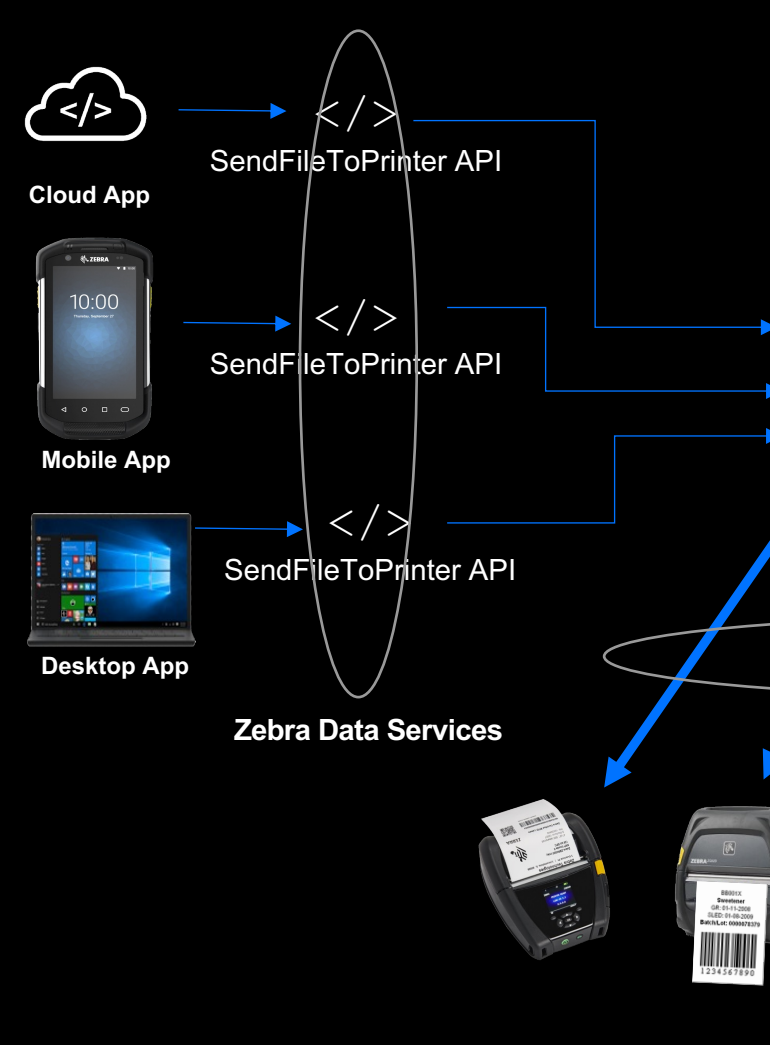

#### What does the API look like?

https://developer.zebra.com/apis/sendfiletoprinter

- A multipart/form-data HTTPS request
- Header:
	- API Key (apikey)
	- Tenant account number (Tenant ID)
- **Request body** 
	- One or more printer serial numbers (sn)
	- One file to be sent to the printer (zpl\_file)
- **Request URL** 
	- https://api.zebra.com/v2/devices/printers/send

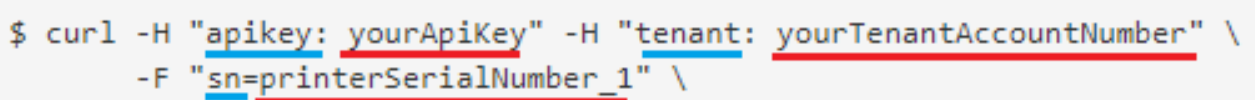

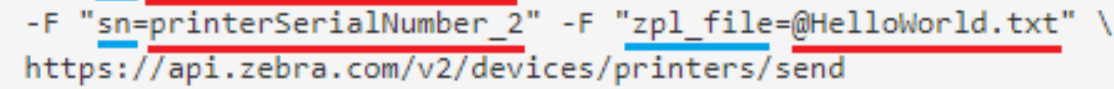

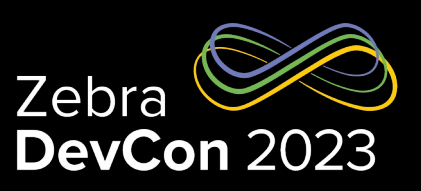

#### How to Get Started?

Create an account & add the SendFileToPrinter plan(s)

- Apply for a developer account at https://developer.zebra.com
- Follow the instructions in Getting Started with Zebra Data Services guide to
	- Select the SendFileToPrinter (Free, PPC, or both) plan(s)
	- Add the plan(s) to your account
- Free Plan
	- 100 calls per day per API key
- Pay Per Call (PPC) Plan
	- Prepaid
	- \$0.01 per call (against the account balance)

#### How to Get Started? – cont.

Verify the plan(s) added successfully

- Verify the added plan(s)
	- Click on My Account -> Balance and plans
	- Verify the plans listed under Active & Future Purchased Plans section

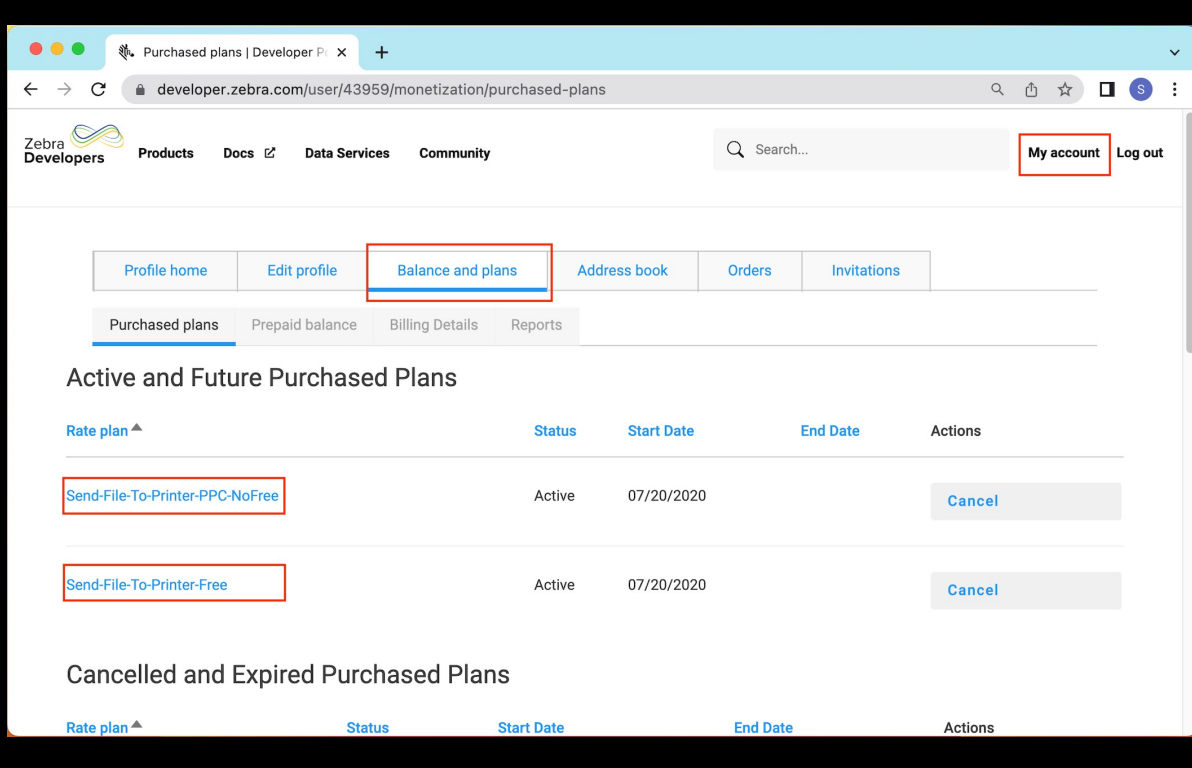

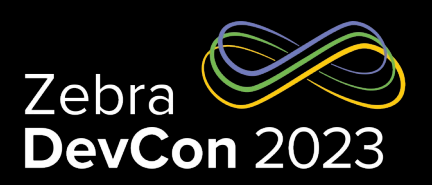

#### How to Get Started? – cont.

#### Create an app

- Create an app
	- Click on My Account -> My Apps -> My Apps
	- Click on Add app
- Give the app a name
- Check-mark only one of the "Send File To Printer" plans under APIs list
	- Do not choose both PPC and Free plans, otherwise both plans get deducted from the API calls.

#### • Click on ADD APP button

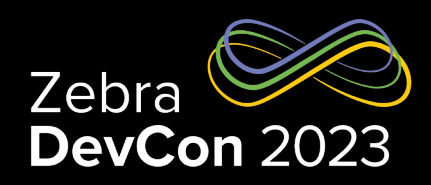

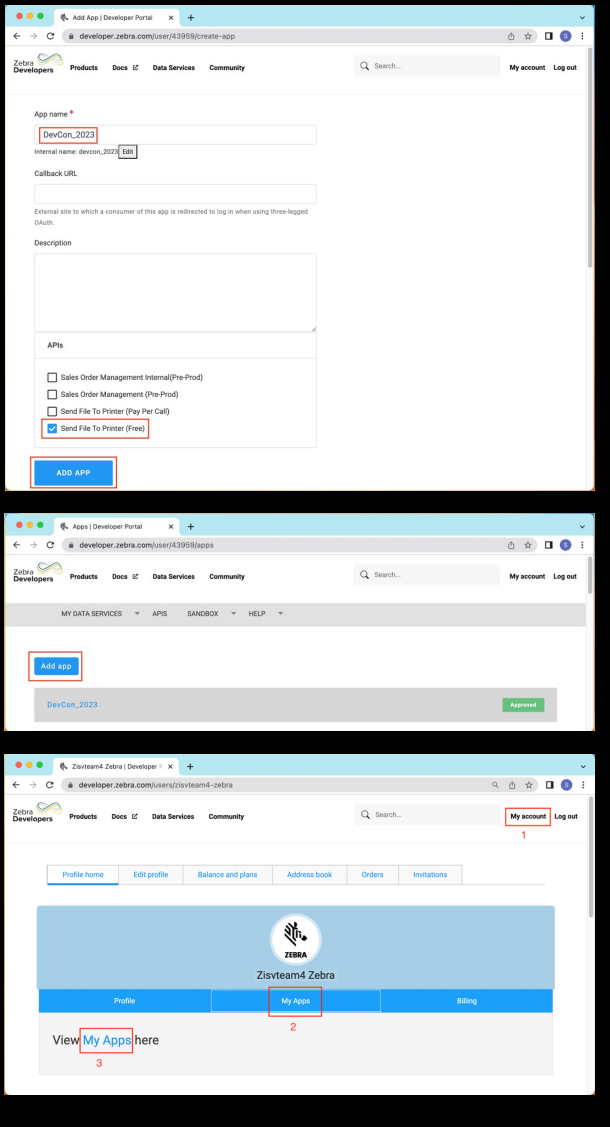

8

#### How to Get Started? – cont. Get the API Key

• Click on My Account -> My Apps -> My Apps

Direct link: https://developer.zebra.com/user/ me/apps

- Open the app
- The Consumer Key is the API Key
	- Copy & paste this API key into the REST request header

API Key

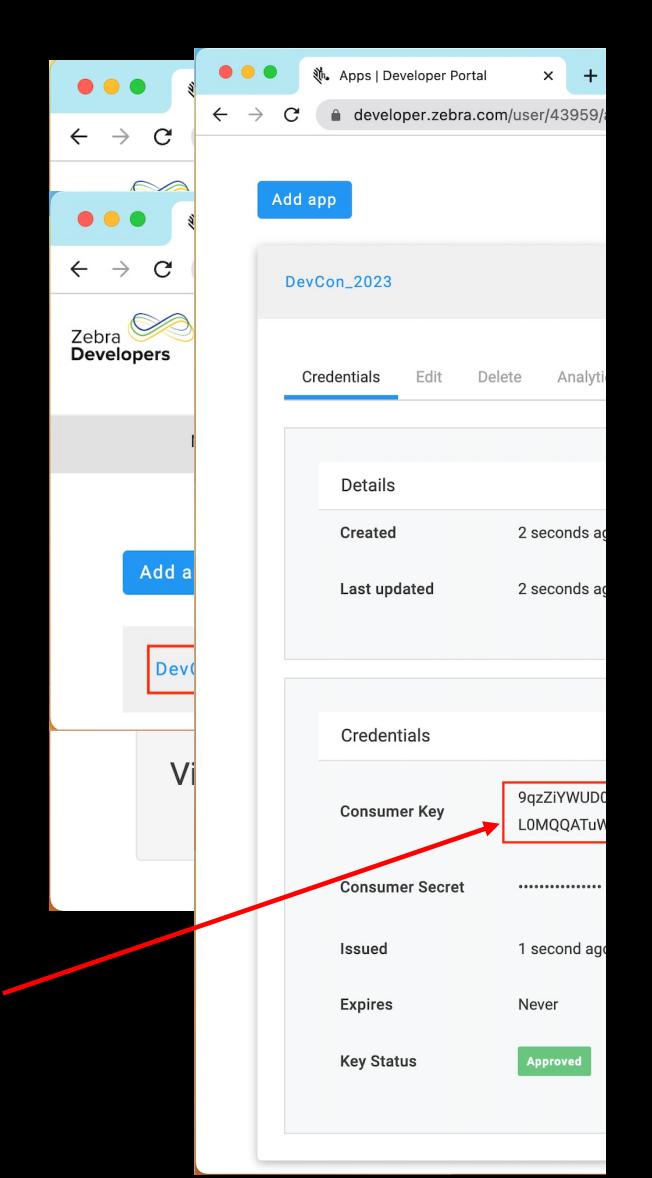

#### How to Enroll a Printer? – cont. S[end enrollment string to th](https://www.zebra.com/us/en/products/software/barcode-printers/zebralink/zebra-setup-utility.html)e printer

- Use the send or send file function in Printer Setup Utility for Windows
- Or, use the ZDesigner driver
- Or, use the Printer Setup Utility for Android or iOS

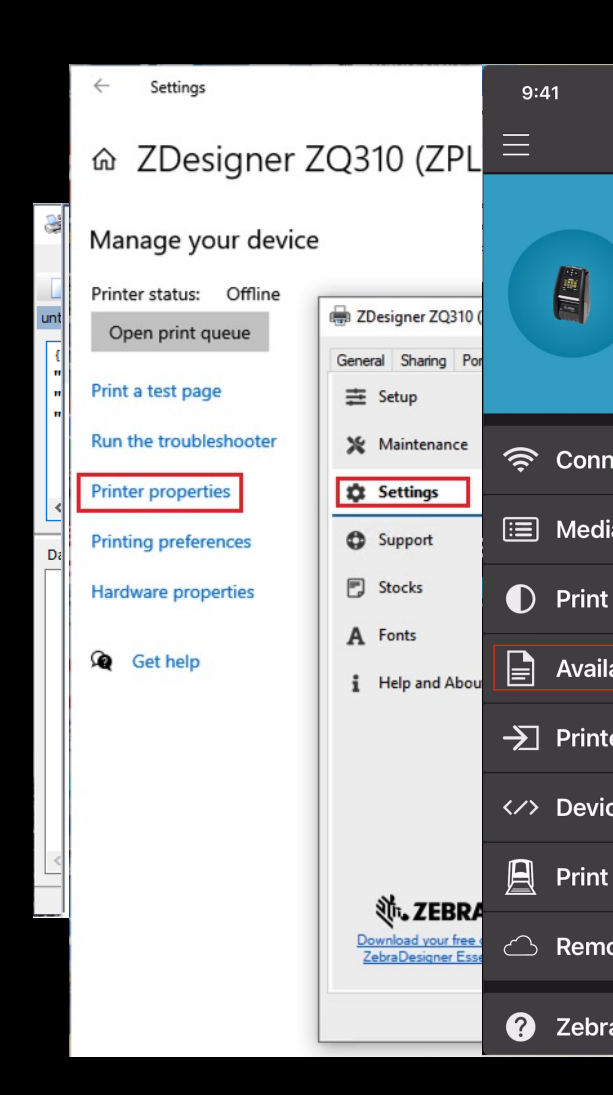

#### How to Enroll a Printer? Register the printer with Zebra Cloud

- Obtain Printer Enrollment String
- Click on Data Services -> SendF[ileToPrinter](https://developer.zebra.com/apis/review-savanna-tenant-service)
- Click on M[Y DATA SERVICES -](https://developer.zebra.com/docs/printer-setup-sendfiletoprinter)> DEVICES
- Direct link: https://developer.zebra.com/my-devices
- Click on Add Device button
- Select Printer on the dropdown
- Click on Get Enrollment String
- Note:
- 1. Tenant ID can be retrieved via Tenant Service
- 2. Refer to Printer Setup Guide for details

The **r** value is the **Tenant ID**

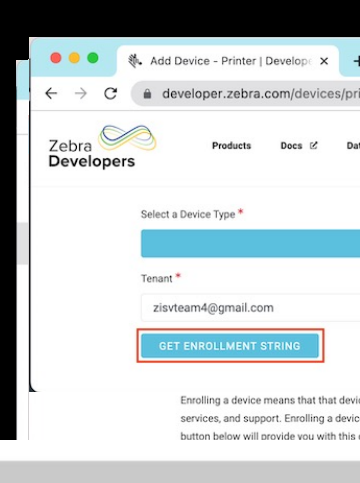

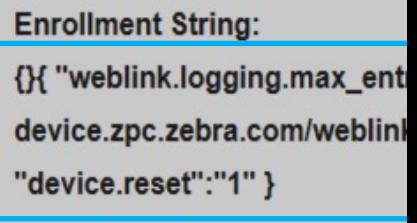

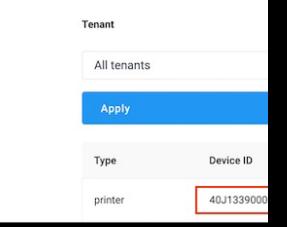

ZEBRA TECHNOLOGIES

How to Enroll a Printer? – cont.

Verify the Weblink connection

- Retrive the Weblink log with the SGD ! U1 getvar "weblink" (Provided a newline at the end)
- Watch for the following messages in the log for a successful enrollment.
	- [conn1.nn] Successfully connected
	- or
	- [conn2.nn] Successfully connected
- If any error, check the following:
	- Is there any typo in the enrollment string?
	- Is there any whitespaces in the weblink URL?
	- Is the data/time on the printer current?

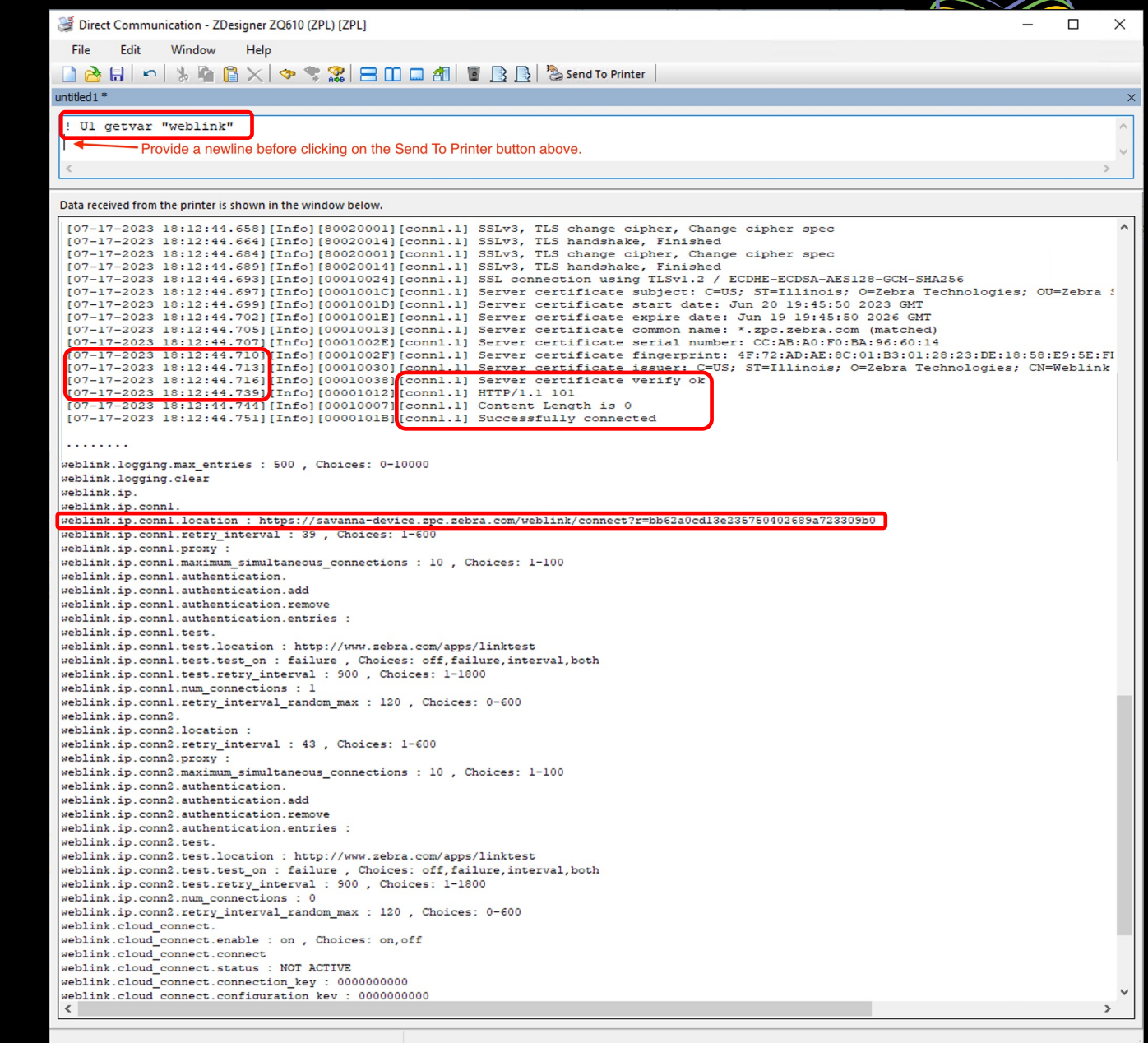

12

#### How to Enroll a Printer? – cont.

Verify the Weblink connection via the My Devices

- Click on Data Services -> MY DATA SERVICES->DEVICES
	- Direct link: https://developer.zebra.com/mydevices
- Verify if the printer is listed

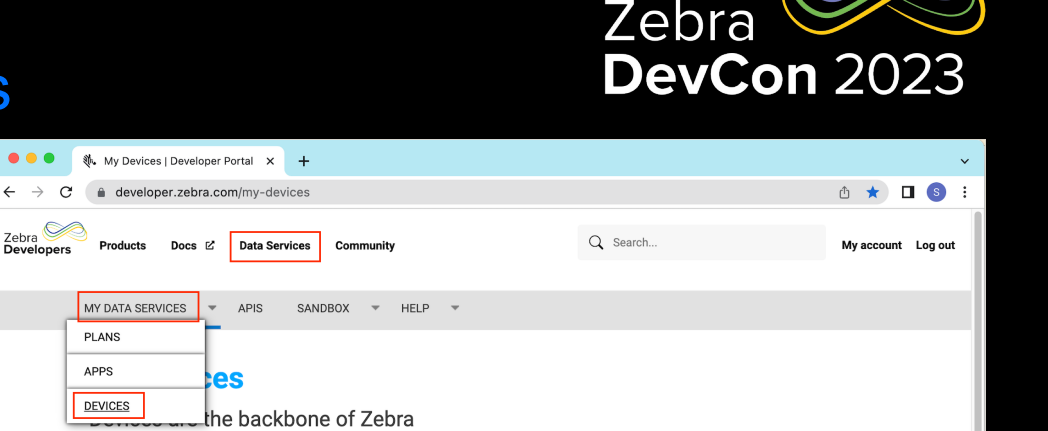

and our customer's ability to track assets and communicate between people and those assets. With real-time visibility being more important than ever, these devices are integral to enterprise intelligence

Below you will find a list of devices that you or your company has claimed as owning. You can also enroll a Zebra fixed RFID reader or Link-OS printer into the service. Enrolling a device means that that device is accessible via cloud APIs and web-hooks (where available). You can directly communicate with them via APIs, managed services, and support. Enrolling a device includes answering a few basic questions and getting an enrollment code that must be entered on the device. The Add Device button below will provide you with this code.

- See the Printer requirements in SendFileToPrinter
- . See the RFID Fixed Reader requirements in Data Services for RFID.
- Printer Setup/Enrollment Instructions
- EX Reader Enrollment Instructions
- Please contact your account manager to access Data Services for RFID.
- . If you enrolled a reader using the beta app method, you will need to do an 'enterprise reset' (checkbox in the Shutdown menu on the reader) and then flash to the latest firmware version that is available on our Support portal
- Network port 443 needs to be open on your network for secure SSL enrollment of printers and RFID readers.

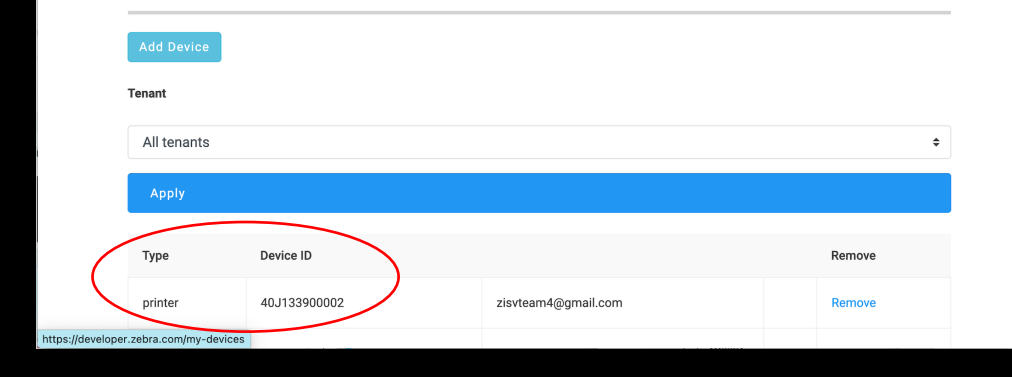

### How to Use the SendFileToPrinter API?

#### For testing

- SendFileToPrinter API Portal
- Direct Link: https://developer.zebra.com/ apis/sendfiletoprinter
- Postman
- cURL

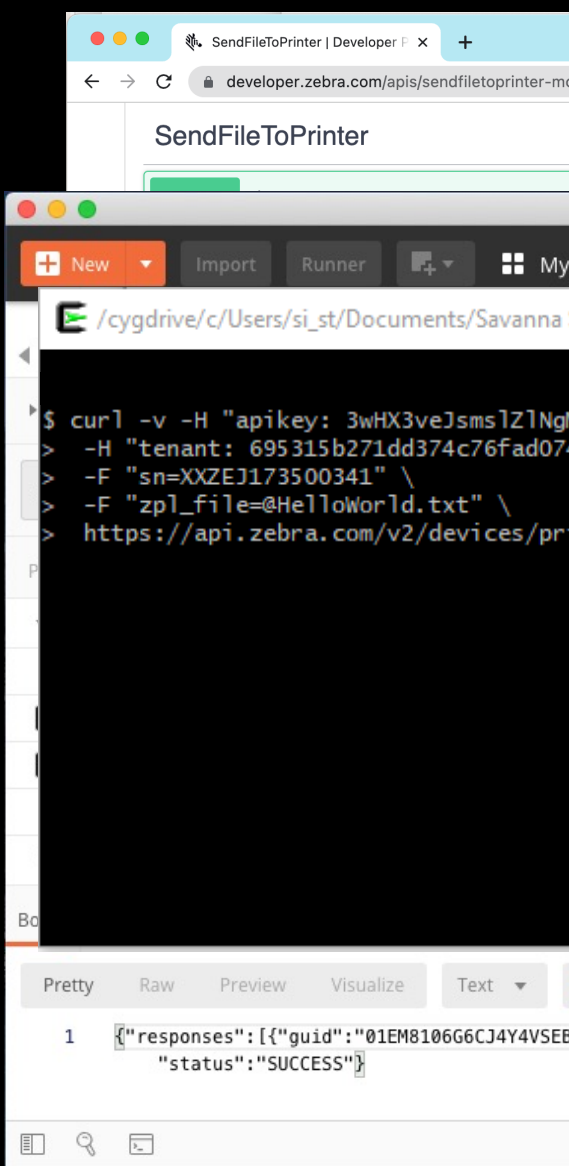

#### How to Use the SendFileToPrinter API? – cont.

Java with ZebraSftpMpBodyPublisher.java

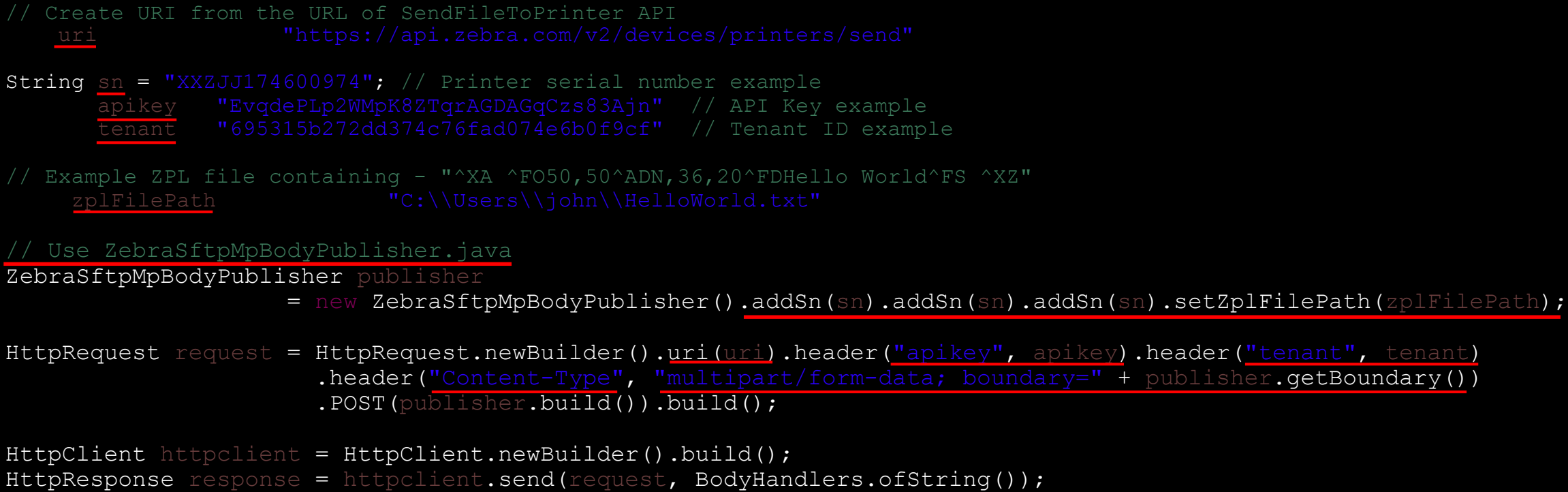

System.out.println(response.body());

#### How to Use the SendFileToPrinter API? – cont. JavaScript with PrintFromCloud demo on GitHub

```
// Call the SendFileToPrinter API to send the file
function sendFileToPrinter(apiKey, tenant, fileToSend, serialNumbers) {
  var http = new XMLHttpRequest();
  http.open("POST", "https://api.zebra.com/v2/devices/printers/send", true);
  // Set the proper header information for the request, including the API Key.
  http.setRequestHeader("apikey", apiKey); // Add API key to the header
  http.setRequestHeader("tenant", tenant); // Add tenant ID
      if((http.readyState == 4 || http.readyState == 1) ) {
  fd = new FormData();
            "zpl file" \frac{1}{2} // Attach the file to be sent.
  // Append the printer serial numbers
  serialNumbers.forEach(function(item, index, array) {
    fd.append("sn", item);
  })
  http.send(fd);
```
#### **Resources** [Documents & Dem](https://developer.zebra.com/docs/printer-setup-sendfiletoprinter)o

- Use the SendFileToPrinter API for Your Cloud-Based Printing N (https://developer.zebra.com/blog/use-sendfiletoprinter-api-your
- Getting Started with Zebra Data Services (https://developer.zebra.com/docs/getting-started)
- Printer Setup Guide (https://developer.zebra.com/docs/printer-setup-sendfiletoprinte
- Print from cloud example in JavaScript on GitHub PrintFromC (https://github.com/ZebraDevs/Zebra-Printer-Samples/tree/Print Cloud-Example)

#### Print From Cloud Walkthrough

JavaScript based demo

- Send a file to printer
- Template-based label print Badge
- Template-based receipt print Shopping Receipt

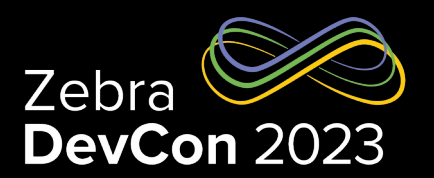

# **Questions**

ZEBRA TECHNOLOGIES

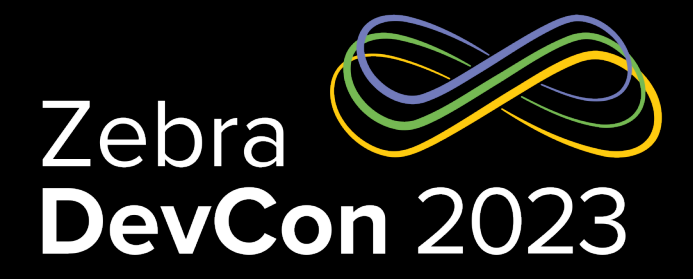

## Thank You

ZEBRA TECHNOLOGIES

ZEBRA and the stylized Zebra head are trademarks of Zebra Technologies Corp., registered in many jurisdictions worldwide. All other trademarks are the property of their respective owners. ©2023 Zebra Technologies Corp. and/or its affiliates. All rights reserved.

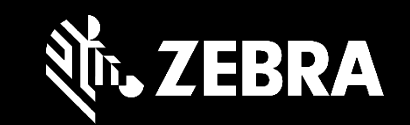